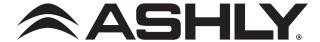

# mXa-1502 Network Connection & Firmware Update Instructions

### Getting Connected

**Introduction**: The mXa-1502 has a built-in web server delivering Ashly AquaControl™ software right to your computer or mobile device. The mXa-1502 can connect to your device using an Ethernet/Wi-Fi router or via a direct Ethernet connection to your PC. AquaControl is accessed through the web browser on your device. Supported browsers include current versions of Chrome®, Edge®, and Safari®. For best results, Ashly recommends a minimum screen resolution of 1024 x 768, and screen size of 10″ or larger.

**Ethernet Connection**: The mXa-1502 comes configured with automatic IP assignment as the default, to ensure compatibility with your network/computer. This means you must initially connect its Ethernet jack to a network router for automatic IP assignment (DHCP), or alternatively connect it directly to a computer for automatic Link Local IP assignment. Once connected you may access AquaControl software to change the mXa-1502 to static IP, if desired.

**Getting Started**: Apply power to the mXa-1502 and router (if used) and boot your computer or mobile device. Wait a couple minutes for all devices to boot and establish network connections. Launch the web browser on your computer or mobile device and enter the mXa-1502's unique hostname address in the address bar. The format is http://mxa1502\_(mac address).local/ and the mac address can be found on a sticker on the back or side of the unit. Here's an example hostname address: http://mxa1502\_0014AAF00036.local/. This will bring you to the AquaControl login screen. Use the factory default login credentials, User ID: admin Password: secret. If you are unable to load the AquaControl login screen in your browser, try the alternate network discovery instructions below.

# Alternate Network Discovery Instructions

Use the steps below to discover the mXa-1502 based on the device platform you are using.

#### Windows® 10:

- 1) Open File Explorer, (type "File Explorer" in the Windows search bar to find it). In the File Explorer app click on the "Network" section in the left side pane. A list of all connected network devices should begin populating. Wait for the list to complete and skip to step 3. If the list doesn't populate, you may have to right-click in the right side pane and select refresh or enable Windows Network Discovery see step 2.
- 2) To enable Windows Network Discovery, click on the yellow warning message at the top of File Explorer's right side pane in the Network section. Repeat Step 1.
- 3) Your mXa-1502 may appear in the "Other Devices" list (sometimes referred to as SSDP Plug'N'Play). The mXa-1502's MAC address is added to the end of it's name. The mXa-1502 MAC address is printed on a sticker attached to the mXa-1502 back or side panel. Double-click on the device icon to automatically launch the software. If you do not see your mXa-1502 listed here, go to step 4, otherwise skip to step 7.
- 4) In certain cases, your mXa-1502 will appear in the "Computer" section of the network list. If this is the case, double-click on it and proceed to step 5.
- 5) Double-click on the AquaControl shared folder and proceed to step 6.
- 6) Double-click on the index.html link to launch the software. Proceed to step 7.
- 7) Log in to AquaControl software. Enter your username and password and press the Log In button. If this is the first log-in to a new unit, use the factory default credentials, User ID: **admin** Password: **secret**

#### OSX®:

- 1) From the desktop, click <Go>, then click on <Network>. The list of all Network devices will start populating. Wait for the list to complete.
- 2) Find your mXa-1502 in the network device list. The mXa-1502's MAC address is added to the end of it's name. The MAC address is printed on a sticker attached to the mXa-1502 back or side panel. Double-click on the mXa device name.
- 3) Double click on the resulting <AquaControl> icon.
- 4) Double-click on the resulting <index.html> file to launch the software.
- 5) Log in to AquaControl software. Enter your username and password and press the Log In button. If this is the first log-in to a new unit, use the factory default credentials, User ID: **admin** Password: **secret**

#### iOS

- 1) Use a network device discovery app such as "Flame®" to see all available network devices.
- 2) Find the mXa-1502 in the list. Its MAC address gets added to the end of its name.
- 3) Tap on the mXa-1502 device to launch the software. Depending on the app used, additional address or type lines may need to be entered before the software will launch.
- 4) Log in to AquaControl software. Enter your username and password, then tap the Log In button. If this is the first log-in to a new unit, use the factory default credentials, User ID: **admin** Password: **secret**

#### Android®

- 1) Install an Android application that can discover Network Plug'n'Play devices. There are several apps that can do this. For example, "UPnP Tool" is a free discovery app available on the Google Play Store.
- 2) Launch the UPnP Tool or other network discovery application and it will provide a list of all Plug'n'Play devices on your network. You should see the MXA1502 listed, with its MAC address added to the end of its name.

# What To Do If Network Discovery Fails

If using a wired computer network connection, and your mXa-1502 does not appear on the computer's network device list, it may be necessary to disable WiFi on your computer to allow discovery. Also confirm the computer is set for automatic (DHCP) IP configuration.

**Automatic versus Static IP:** The DHCP server (router), or direct-connected computer may arbitrarily re-assign a new IP address to the mXa-1502 after the IP lease expires or devices are rebooted. You'll need to rediscover the mXa-1502 any time its automatic IP address gets changed. To avoid future discovery steps, connect using the hostname address, (see **Getting Started** section), or assign a Static IP address to the mXa-1502.

**To assign static IP from AquaControl software**: Go to [Settings>Network>Network Configuration] and select [Manual Configuration]. Save your settings and note the IP address for future use. Important: If you are using a router, a static IP address reservation for the mXa-1502 must also be entered in your router's IP administration settings. Once the mXa-1502 has been assigned a static IP address, the address can be entered into the browser address bar to connect directly to AquaControl. Important: You must use an IP address with the same subnet as your router and computing device. The subnet is the first three sections of the IP address. For example, 192.168.1 is the subnet section of IP address 192.168.1.100. Tip: The easiest thing to do is use the IP address that was automatically assigned to the mXa-1502 by the router/DHCP server.

### **▶** Firmware Update Instructions

The mXa-1502 continues to be enhanced. To get the most from your new mXa-1502, please check your current firmware and update if necessary. There is no automatic update feature.

- 1) Login to AquaControl software and check the installed firmware version by going to the Dashboard page. The firmware version is found under the Device heading.
- 2) In a separate browser tab, go to www.ashly.com/firmware-updates/ and check if a higher version is available. If so, click the link to download the new mXa-1502 [\*.bin] file.
- 3) To update firmware, in AquaControl go to the [Settings > General Settings] page, then click the "Update" button next to the current firmware revision text. Click the [+ Firmware File] to browse for the firmware file you just downloaded. Finally, click [Install Update] to begin the update process.

Do not remove power from the unit during the update process. The update may take up to 10 minutes to complete.

ASHLY AUDIO 847 Holt Road Webster, NY 14580-9103, USA Phone: (585) 872-0010 Fax: (585) 872-0739 Toll Free (800) 828-6308 www.ashly.com

©2019 Ashly Audio, a division of Jam Industries USA, LLC. All rights reserved worldwide.

All features, specifications, and graphical representations are subject to change or improvement without notice.

Ashly is a registered trademark. Any other trademarks referred to herein are the property of their respective owners.

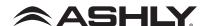